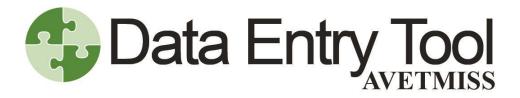

User guide

Version 6.0 July 2021

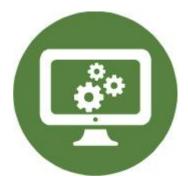

National Centre for Vocational Education Research

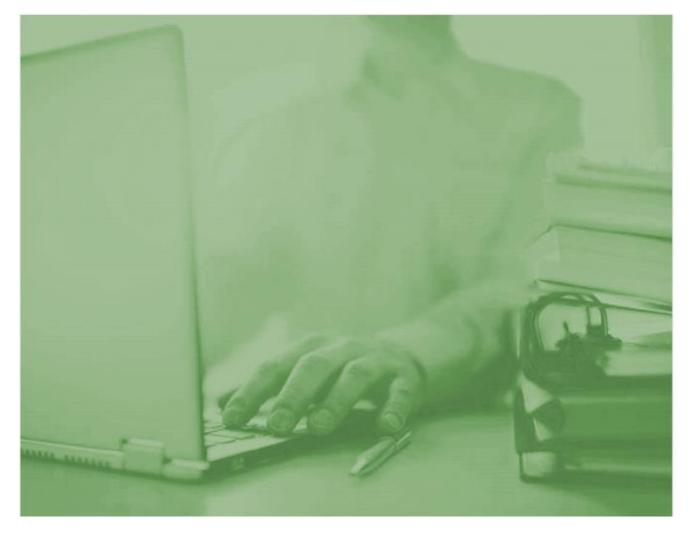

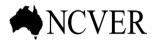

INFORMING + INFLUENCING THE AUSTRALIAN VET SECTOR

### Contents

| About                                             |
|---------------------------------------------------|
| Terms and Conditions                              |
| Conditions of Use4                                |
| Privacy notice - collecting personal information5 |
| Privacy policy5                                   |
| Privacy Contact                                   |
| Collection of personal information5               |
| Use of personal information5                      |
| Information required and why5                     |
| Access to and correction of personal information5 |
| Lodging complaints                                |
| User Agreement                                    |
| Use of the AVETMISS Data Entry Tool6              |
| AVETMISS Data Entry Tool Account                  |
| AVETMISS data Entry Tool content and information6 |
| About these terms                                 |
| Disclaimer (liabilities and warranties)7          |
| Process Overview                                  |
| Getting Started9                                  |
| Registration9                                     |
| Sign in9                                          |
| Enter data9                                       |
| Enter data Screens                                |
| Training Organisation                             |
| Mandatory fields                                  |
| Tooltips                                          |
| Look-up fields                                    |
| Training Organisation Delivery Location           |
| Program                                           |
| Subject                                           |
| Client                                            |

|   | Client Training Activity | 16 |
|---|--------------------------|----|
|   |                          | ~~ |
|   |                          | 22 |
|   | Program Completion       | 24 |
|   | Export                   | 25 |
|   | Validate                 | 26 |
|   | Submit                   | 26 |
|   | Support                  | 26 |
| S | creen Navigation         | 27 |
|   | Sign in screen           | 27 |
|   | Account Help screen      | 28 |
|   | Home screen              | 29 |
|   | User profile screen      | 30 |
|   | Entry screens            | 31 |
|   | Maintenance screens      | 32 |
|   | Export screen            | 33 |

### About

NCVER's AVETMISS<sup>™</sup> Data Entry Tool is a free web-based software tool that allows smaller Registered Training Organisations (RTOs) to capture client training activity and produce AVETMISS compliant NAT files. Because data entry is manual, the tool is recommended for RTOs that serve around 100 or fewer clients per year.

**Please note:** If your RTO receives funding and reports to a state or territory training authority (STA), the Data Entry Tool is not suitable for state-specific reporting requirements. The data entry tool cannot produce a NAT10A or NAT30A file for AVETMISS Release 8.0 purposes.

# Terms and Conditions

### Conditions of Use

- 1. The AVETMISS Data Entry Tool is <u>not</u> a student management system.
  - a. This tool is not designed to manage all aspects of student management for a training provider. It is available to capture student and training information in line with the Australian Vocational Education and Training Management Information Statistical Standard (AVETMISS).
  - b. This tool is not designed to compete with, or replace, other commercial student management systems in the marketplace.
- 2. The AVETMISS Data Entry Tool is designed for small Registered Training Organisations (RTOs) only. NCVER defines small as an organisation with 100 students or less.
- 3. The AVETMISS Data Entry Tool is provided for the creation of AVETMISS NAT files only.
  - a. The NAT files are compatible with the AVETMISS Validation Software.
  - b. The NAT files will export as .txt and .xml files. Please note: the AVETMISS Validation Software will currently only accept NAT files in .txt format.
- 4. The AVETMISS Data Entry Tool can be used to enter mandatory, and optional data, so long as it is defined in the AVETMISS Standard for VET Providers.
  - a. This tool is not for the entry and capture of any data items not defined in the AVETMISS Standard for VET Providers.
  - b. This tool is not for the entry of data for the Apprentice and Trainee collection.
  - c. The AVETMISS Data Entry Tool is designed for the creation of NAT files for nationally recognised training only.
- 5. Data can only be manually entered into the AVETMISS Data Entry Tool; it cannot be imported.
- 6. The AVETMISS Data Entry Tool does not provide reports regarding the data entered. Limited reporting is managed by the AVETMISS Validation Software.
- 7. The AVETMISS Data Entry Tool is not a data storage system.
  - a. Data that may be required across multiple collection years will be held in the system for a period of two(2) years, for ease of use only.
  - b. Users should ensure that their data storage requirements are accommodated outside of the AVETMISS Data Entry Tool system.
- 8. The data entered into the AVETMISS Data Entry Tool will require validation via the AVETMISS Validation Software.

### Privacy notice - collecting personal information

The National Centre for Vocational Education Research Limited (NCVER) collects and manages personal information in accordance with the Privacy Act 1988 (Cth) and the Australian Privacy Principles described in the Privacy Amendment (Enhancing Privacy Protection) Act 2012.

#### Privacy policy

Please refer to our Privacy Policy for details on how NCVER collects, manages, uses, discloses, protects, and disposes of personal information.

#### **Privacy Contact**

For all privacy related enquiries, please contact: NCVER Privacy Officer, E. privacy@ncver.edu.au, P. 08 8230 8400, NCVER, Level 5, 60 Light Square, ADELAIDE, SA 5000.

#### Collection of personal information

This notice is to inform you that by completing and submitting this registration form , NCVER will receive and hold your personal information in a database on a secure server at NCVER.

Your attention is also drawn to the collection of data via webserver logs and Google Analytics. No identifiable personal information is collected. For more information please see NCVER's Conditions of Use.

### Use of personal information

NCVER will use your personal information for the purpose of registering you as a user of the AVETMISS Data Entry Tool for the creation of AVETMISS (NAT) files. The purpose of the AVETMISS Data Entry Tool is to assist users to meet AVETMISS compliance for data submissions to State Training Authorities or directly to NCVER in the user's official capacity. NCVER does not sell its mailing lists to third parties, or disclose personal information to third parties, except for the sole purpose of performing an activity related to NCVER's functions.

#### Information required and why

The personal information collected includes: first and last names, email address, user name and password. Your first and last names and email address is needed to process your registration request to access and use the AVETMISS Data Entry Tool. It is not practicable for NCVER to offer anonymity or pseudonymity for first and last names as we need to verify your credentials for use of this tool. You may, however, use a pseudonym for your username and a non-identifiable, valid email address (e.g. oaktree@xyz.com).

NCVER will only use this email address to contact you as necessary to provide assistance with your account. Please see NCVER's Privacy Policy for information on anonymity and pseudonymity.

### Access to and correction of personal information

You may update your profile and change any of your personal details at any time (except your username as this would compromise your system access) by simply logging on to your user account and changing your details.

### Lodging complaints

Should you have concerns with the way NCVER manages your personal information, please refer to our Privacy Policy for details on how to lodge a complaint, how NCVER will respond, and how long this is likely to take.

### **User Agreement**

### Use of the AVETMISS Data Entry Tool

- NCVER provides users with an online tool that creates AVETMISS (NAT) files. This service is for the purpose of assisting users to meet their national AVETMISS reporting requirements (RTO Standard 7, clause 7.5) under the Data Provision Requirements Act, 2012, and not for any other purpose including use of the AVETMISS Data Entry Tool for commercial purposes.
- 2. Use of the AVETMISS Data Entry Tool for any unlawful purpose is prohibited.
- 3. Misuse of the AVETMISS Data Entry Tool is strictly prohibited. Users will not interfere with the AVETMISS Data Entry Tool or make changes to the AVETMISS Data Entry Tool in any way, either directly or through another application.
- 4. NCVER may send you service announcements, administrative messages, and other information in connection with your use of the AVETMISS Data Entry Tool. User preferences within the AVETMISS Data Entry Tool allow users to control how these messages are received.

### **AVETMISS Data Entry Tool Account**

- 1. Access information (Username & Passwords) must be protected and not communicated to a third party. NCVER must be notified immediately if these are compromised.
- 2. Access of the AVETMISS Data Entry Tool using a method other than the interface or the instructions NCVER provides is prohibited. This includes gaining access to the AVETMISS Data Entry Tool via another user's AVETMISS Data Entry Tool account.
- 3. When logged onto the AVETMISS Data Entry Tool, users must lock their screen when they are away from their workstation and must have a password protected screen saver set to be activated after no more than 10 minutes.
- 4. NCVER must be notified immediately in the event of any security breaches.

### AVETMISS data Entry Tool content and information

- 1. The AVETMISS Data Entry Tool is a service provided by NCVER to create AVETMISS (NAT) files. NCVER is not responsible for the accuracy, legality or reliability of data entered by users. Users are solely responsible for the content they enter using the AVETMISS Data Entry Tool and their subsequent data submissions to NCVER.
- 2. All information generated by the AVETMISS Data Entry Tool is to be managed appropriately by users and their organisations.
- 3. NCVER considers all data entered into the AVETMISS Data Entry Tool as confidential. Please refer to NCVER's privacy policies about how NCVER protects the privacy of your data and personal information at http://www.ncver.edu.au.
- 4. Users must not enter any false, defamatory, abusive, offensive, obscene or indecent information including material which would constitute a criminal offence into the AVETMISS Data Entry Tool.

5. Malicious use of the AVETMISS Data Entry Tool to develop or transmit programs that harass other users or infiltrate a computer or computing system and/or damage the software components of a computer or computing system is prohibited.

#### About these terms

NCVER may make changes it considers necessary to this User Agreement from time to time, without notice. It is the registered user's responsibility to ensure they comply with the latest edition of the User Agreement at any given time. Changes will not apply retroactively and will become effective no sooner than 14 days after they are posted. However, changes addressing new functions for the AVETMISS Data Entry Tool or are made for legal reasons will be effective immediately. You should discontinue your use of the service if you do not agree with the modified terms of the User Agreement. Completion of registration or use of the AVETMISS Data Entry Tool for the first time is deemed to be an agreement of to the AVETMISS Data Entry Tool User Agreement. In the event of breach of this policy, NCVER reserves the right to terminate a user's registration with immediate effect, without recompense. Any files held on our servers will be deleted. This policy is governed by the laws of South Australia.

#### Disclaimer (liabilities and warranties)

Other than as expressly set out in these terms or additional terms, NCVER does not make any specific promises about the AVETMISS Data Entry Tool. For example, NCVER does not make any commitments about the content within the AVETMISS Data Entry Tool, the specific function of the AVETMISS Data Entry Tool, or its reliability, availability, or ability to meet your needs. NCVER provides the AVETMISS Data Entry Tool 'as is'. All warranties whether expressed or implied, statutory or otherwise relating in any way to the use of the AVETMISS Data Entry Tool or to the AVETMISS Data Entry Tool generally, are excluded to the fullest extent permitted by law. NCVER is not responsible for lost profits, revenues, or data, financial losses or indirect, special, consequential, exemplary, or punitive damages to the fullest extent permitted by law. I agree to abide by the above listed conditions of use for the AVETMISS Data Entry Tool.

**Process Overview** 

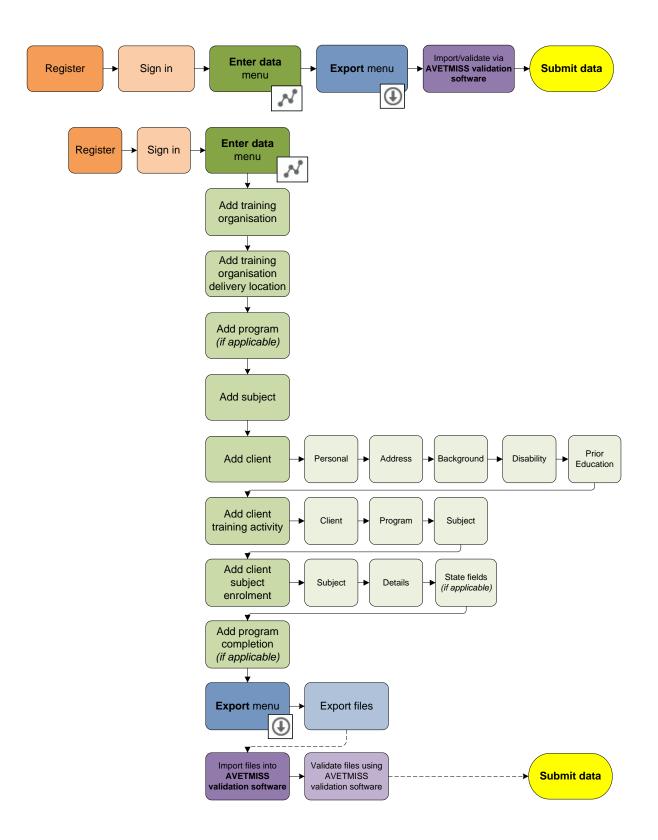

# **Getting Started**

### Registration

To register your RTO to use the Data Entry Tool, visit https://det.ncver.edu.au/det/

Click the  ${\bf Self} \ {\bf Register}$  link on the sign in screen.

This is a once-off registration where you will be able to choose your own username and password.

#### Sign in

Once you have registered, you can sign in with your username and password.

#### Enter data

To set up the system for the first time, click the Enter data menu.

Only the **Training organisation** section will be available. Set up a profile for each training organisation you will be entering data for. Click the **Add New** button to add a new entry or click the pencil icon to amend an existing entry.

On completion of the training organisation set up, you will be presented with more data entry options. These will need to be completed in order, as you will not be able to complete the client training activity tab without completing the previous options first.

Enter data options:

- Training organisation delivery location maps to the Training organisation delivery location file
- Program maps to the Program file
- Subject maps to the Subject file
- Client maps to the Client, Client postal details, Disability and Prior educational achievement files
- Client training activity (and New client subject enrolment) maps to the Enrolment file
- Program completion maps to the Program completed file
- Export Data creates AVETMISS NAT files required for validation

Note: Program tab is only to be completed if your RTO delivers full programs, qualifications, accredited courses or skill sets. Program completions tab is only to be completed if programs have been completed in full within the reporting collection year.

Data should only be entered for the reporting period e.g. if submitting to a quarterly collection the data should not include future dated activity. Any future dated program completions will also be exported and result in a validation error in AVS.

| Sign in         |               |
|-----------------|---------------|
| Username        |               |
| 1               |               |
| Password        |               |
|                 |               |
| Sign in         |               |
| Forgot password | Self Register |

### Enter data Screens

### **Training Organisation**

Set up a profile for each training organisation you will be entering data for.

Click the Add New button to add a new entry, or click the pencil icon to amend an existing entry.

| Show 10 🔻   | entries                          |               | Search:       |                                 |      |
|-------------|----------------------------------|---------------|---------------|---------------------------------|------|
| Training or | g <sup>▲</sup> Training org name | Training org  | Address locat | ion - suburb <sup>♦</sup> State | id 🔶 |
| id          |                                  | type id       |               |                                 |      |
| id<br>DUMMY | Dummy training organisation      | type id<br>91 | ADELAIDE      | 04                              |      |

Note: If your username has more than one training organisation associated with it, you will be asked on the Home screen to select which training organisation you are editing data for:

| Getting started                                                                                  | Today I am editing data for |
|--------------------------------------------------------------------------------------------------|-----------------------------|
| Before using the AVETMISS Data Entry Tool for the first time, please consult the                 | Select one T                |
| Data Entry Tool user guide, fact sheet and browse through our Frequently Asked Questions (FAQs). | AVETMISS                    |
| These resources will provide you with valuable information on how to navigate the software.      | A NCVER                     |
|                                                                                                  |                             |

#### Mandatory fields

All fields are required to be completed, unless they are listed as 'Optional'

| Address Location          |               |              |
|---------------------------|---------------|--------------|
| Address first line        |               | 0            |
| Address second line       |               | (Optional) 🕐 |
| Address location - suburb | look-up field | 0            |
| State id                  |               | 0            |
| Postcode                  | 0             |              |

#### Tooltips

| Address first line        |                                                                                                    |
|---------------------------|----------------------------------------------------------------------------------------------------|
| Address second line       | State identifier uniquely identifies the state or territory of a physical location or postal address.<br>State identifier/Postcode is auto-populated once Address location – suburb, locality or town is populated. |
| Address location - suburb | Langth: 2 <sup>ield</sup>                                                                                                    |
| State id                  |                                                                                                    |
| Postcode                  |                                                                                                    |

Click on the tooltip '?' icon next to any field to display more information about the field.

Note: The *italicised words in the tooltip* match the relevant data element. Definitions, context, rules, classification schemes and format attributes for the data elements can be found in the relevant AVETMISS data element definitions document. These documents can be found on the NCVER Portal, https://www.ncver.edu.au/rto-hub/avetmiss-for-vet-providers.

#### Look-up fields

The Data Entry Tool retrieves some data and classifications from the http://training.gov.au website.

For certain fields (marked 'look-up field'), as you enter details, a list of suggested values will appear for you to select from.

| Training org id      | look-up field |     |
|----------------------|---------------|-----|
| Training org name    | look-up field | 0   |
| Training org type id | Please select | • ? |

#### Training Organisation Delivery Location

Set up a profile for each training organisation delivery location unique to your training organisation.

Click the Add New button to add a new entry or click the pencil icon to amend an existing entry.

| Show 10 • entr                  | ies                   | Searc                                    | :h:               |           |
|---------------------------------|-----------------------|------------------------------------------|-------------------|-----------|
| Training org<br>delivery loc id | Training org delivery | loc name <sup>▲</sup> Address location - | suburb 🏺 State id | Ţ         |
| A18241726                       | Main Office           | ADELAIDE                                 | 04                |           |
| Showing 1 to 1 of               | 1 entries             |                                          | First Previous 1  | Next Last |
| Add New                         |                       |                                          |                   |           |

Note: Training organisation delivery location identifier is a unique code (usually determined by the training organisation) which identifies a training organisation's delivery location.

For online, correspondence and 'on the road' delivery, the training organisation delivery location identifier is the location from which the training is coordinated.

|                                | You may leave this field blank. The field will be auto-populate<br>blank. | d with a system-generated identifier if left |
|--------------------------------|---------------------------------------------------------------------------|----------------------------------------------|
| Training org delivery loc id   |                                                                           |                                              |
| Training org delivery loc name |                                                                           | 0                                            |
| Address location - suburb      | look-up field                                                             | ?                                            |
| State id                       |                                                                           | 0                                            |
| Postcode                       | 0                                                                         |                                              |
| Country id                     | look-up field                                                             | 0                                            |
|                                |                                                                           |                                              |

#### Program

Set up a profile for each program your training organisation delivered within the collection year.

Click the Add New button to add a new entry or click the pencil icon to amend an existing entry.

| Show 10 • entr    | ies                              | Search:                   |      |
|-------------------|----------------------------------|---------------------------|------|
| Program id        | Program name                     | Program<br>recognition id | -    |
| ACM20117          | Certificate II in Animal Studies | 11                        |      |
| Showing 1 to 1 of | 1 entries                        | First Previous 1 Next     | Last |
| Add New           |                                  |                           |      |

Use the look-up field function to auto populate program data from trainging.gov.au website.

| Program id                    | look-up field |     |
|-------------------------------|---------------|-----|
| Program name                  | look-up field | 0   |
| Program recognition id        | Please select | • 🕐 |
| Program level of education id | Please select | • ? |
| Program field of education id | look-up field | 0   |
| ANZSCO id                     | look-up field | 0   |
| Nominal hours                 | ?             |     |
| VET flag                      | Please select | •   |

| Program id                    | chc40113      | Confirmation Required *                      |
|-------------------------------|---------------|----------------------------------------------|
| Program name                  | look-up field | Would you like to retrieve the data for this |
| Program recognition id        | Please sele   | Program ?                                    |
| Program level of education id | Please sele   | 0                                            |
| Program field of education id | look-up field | Yes, retrieve it Cancel                      |
| ANZSCO id                     | look-up field | //D                                          |

#### Subject

Set up a profile for each subject your training organisation delivered within the collection year.

Click the Add New button to add a new entry or click the pencil icon to amend an existing entry.

| Show 10 • entries           | Search:                      |
|-----------------------------|------------------------------|
| Subject id Subject name     | <sup>▲</sup> Subject<br>flag |
| 123456789 Policy making     | c 🕑                          |
| Showing 1 to 1 of 1 entries | First Previous 1 Next Last   |
| Add New                     |                              |

Use the look-up field function to auto populate subject data from trainging.gov.au website.

| Subject Mainte                             | nance                                |                                                        |
|--------------------------------------------|--------------------------------------|--------------------------------------------------------|
| Subject id                                 | look-up field                        | @                                                      |
| Subject name                               | look-up field                        | 0                                                      |
| Subject flag                               | Please select                        | • 🔊                                                    |
| Subject field of education id              | look-up field                        | 0                                                      |
| Nominal hours                              |                                      | 0                                                      |
| VET flag                                   | Please select                        | • @                                                    |
| Save and Close Save and New                | Cancel                               |                                                        |
| Save and Close Save and New Subject id     | Cancel                               | Confirmation Required *                                |
|                                            |                                      | Would you like to retrieve the data for this           |
| Subject id                                 | 211                                  |                                                        |
| Subject id<br>Subject name                 | 211<br>look-up field                 | Would you like to retrieve the data for this           |
| Subject id<br>Subject name<br>Subject flag | 211<br>look-up field<br>Please selec | Would you like to retrieve the data for this Subject ? |

#### Client

Set up a profile for each one of your clients.

Click on the blue Add New button to add a new client record or click the pencil icon to amend existing client details.

When Add New is selected, the client maintenance screen will appear. All mandatory fields in each tab need to be completed before data can be saved via the Save and Close or Save and New option on the Prior Education Tab.

| Show 10 • entries |                                                |                                                 | Search:         |           |             |                  |      |
|-------------------|------------------------------------------------|-------------------------------------------------|-----------------|-----------|-------------|------------------|------|
| Client id         | <ul> <li>Client<br/>family<br/>name</li> </ul> | <ul> <li>Client first<br/>given name</li> </ul> | ♦ Date of Birth | n 🝦 Gende | er          | n - 🖕 Postcode 🤅 | ÷    |
| A7834273          | Citizen                                        | John                                            | 19031985        | М         | ADELAIDE    | 5000             |      |
| Showing 1 to      | o 1 of 1 entries                               |                                                 |                 |           | (First) Pre | vious 1 Next     | Last |

| Personal     | Address           | Background       | Disability       | Prior Education                                                                                      |
|--------------|-------------------|------------------|------------------|----------------------------------------------------------------------------------------------------|
| Instructio   | ns                |                  |                  |                                                                                                    |
| Please enter | data in each ta   | ab. All mandator | y fields in each | n tab need to be completed before data can be saved.                                                 |
| Clie         | nt first given na | ime              |                  |                                                                                                    |
|              | Client family na  | ime              |                  |                                                                                                    |
| Prior educa  | tional achievem   | -                | prior education  | al achievement has not been successfully completed<br>al achievement has been successfully completed |

If any errors are located when attempting to save your data, the system will automatically direct you to the first tab it locates an error.

| Nationality                         |                                              |   |
|-------------------------------------|----------------------------------------------|---|
| Indigenous status id                | Please select                                | • |
|                                     | Please provide Indigenous status identifier. |   |
| Country id (of birth)               | 1101                                         |   |
| Language id (at home)               | 1201                                         |   |
| Proficiency in spoken English<br>id | - Not applicable                             | • |
| lu lu                               | Labour force status id                       |   |
| 06 - Unemployed - seeking full-     | time work 🔹 🕐                                |   |

Note: You may have more than one error which could be located on another tab. Navigate through all tabs to ensure no other errors require rectifying before saving.

#### **Client Training Activity**

To enrol clients to qualifications, accredited courses, skill set and subjects, select the client training activity tab.

Click on the blue **Add New** button to start a new client training activity record **or** click the pencil icon to amend existing client training activity.

| SHOW  | 10 • entrie               | es                    |                            | Search:             |                |
|-------|---------------------------|-----------------------|----------------------------|---------------------|----------------|
|       | Client id                 | Client family<br>name | Client first<br>given name | Program id and name | ÷              |
| 0     | A7834273                  | Citizen               | John                       |                     |                |
| Showi | ng 1 to 1 of <sup>.</sup> | 1 entries             |                            | (First) Previou     | Is 1 Next Last |
| Add I |                           |                       |                            |                     |                |

When Add New has been selected, follow the instructions on the Client tab.

| Client      | Program Subject                                                                                                    |
|-------------|----------------------------------------------------------------------------------------------------|
| Instruct    | ons                                                                                                    |
| To add an   | enrolment record for a client:                                                                                                    |
| 1. select a | client from the table at the bottom of the screen                                                                                                    |
| 2. select a | Study reason id                                                                                                    |
| 3. provide  | apprentice or trainee information if the client is part of an apprentice or trainee program                                                            |
|             | ext' at the bottom of the screen to add enrolment details for the client in the Program and subsequently in ject tab (complete all tabs before saving) |
| 5. comple   | te the enrolment record by selecting 'Save and Close' or 'Save and New'                                                                                |
|             | Study reason id Please select v 🔊                                                                                                    |

You will need to select **Next** to proceed to the **Program** tab for further instructions and subsequently the **Subject** tab to save all entered data.

| nstructions                                                                     |                                                                                                    |
|---------------------------------------------------------------------------------|----------------------------------------------------------------------------------------------------|
|                                                                                 | gram id for the client training activity you are entering (is the training activity part of a<br>rogram or a subject enrolment only?) |
| <ol> <li>Enter the Program identifier t<br/>a Subject enrolment only</li> </ol> | by starting to type the name of the program. Leave this field blank if the enrolment is                                               |
| Client first given name                                                         |                                                                                                    |
| Client family name                                                              |                                                                                                    |
| (Optional) Commencing<br>program id                                             | None                                                                                                    |
| programma                                                                       | ○ 3 – Commencing enrolment in the program – a program that commenced this collection year                                             |
|                                                                                 | <ul> <li>4 – Continuing enrolment in the program – a program that commenced in a<br/>previous collection year</li> </ul>              |
|                                                                                 | ○ 8 – Subject enrolment only                                                                                                    |
| Program id                                                                      | Please select V                                                                                                    |
| rogramia                                                                        |                                                                                                    |

Note: If you select None you must select a Program id before proceeding to the next screen.

Click on the blue **New client subject enrolment** button to enrol the client into a subject. You will need to repeat this step for each subject that a student is enrolled in.

| Program                                                                                                    |                                                                                                    |
|----------------------------------------------------------------------------------------------------|----------------------------------------------------------------------------------------------------|
| Client first given name                                                                                                    | John                                                                                                    |
| Client family name                                                                                                    | Citizen                                                                                                    |
|                                                                                                    |                                                                                                    |
| Instructions                                                                                                    |                                                                                                    |
|                                                                                                    | Iment' to create a new enrolment record for this client.                                                                                                    |
| -                                                                                                    | rou can enter subject enrolment details for the selected client.                                                                                                    |
| 3. After completing subject deta                                                                                                    | ils select "save and new" to save and create another subject enrolment for the same ose" to save and start an enrolment for a new client.                                                                                                    |
| 4. Important: Once successfu                                                                                                    | Ily exported you will need to pass your data through validation to meet your                                                                                                    |
|                                                                                                    | ements. To validate and submit fee-for-service or Commonwealth funded data<br>egister for and use our free AVETMISS Validation Software (AVS):                                                                                                    |
| directly to NCVER please re<br>www.avs.ncver.edu.au                                                                                                    | ements. To validate and submit fee-for-service or Commonwealth funded data                                                                                                    |
| directly to NCVER please re<br>www.avs.ncver.edu.au<br>Note: You must select "save and<br>will not be saved.                                                                             | ements. To validate and submit fee-for-service or Commonwealth funded data<br>egister for and use our free AVETMISS Validation Software (AVS):                                                                                                    |
| directly to NCVER please re<br>www.avs.ncver.edu.au<br>Note: You must select "save and<br>will not be saved.<br>List of existing                                                         | ements. To validate and submit fee-for-service or Commonwealth funded data<br>egister for and use our free AVETMISS Validation Software (AVS):<br>d close" when you are finished entering in data for a client or your enrolment data                                                                                                    |
| directly to NCVER please re<br>www.avs.ncver.edu.au<br>Note: You must select "save and<br>will not be saved.<br>List of existing                                                         | ements. To validate and submit fee-for-service or Commonwealth funded data<br>egister for and use our free AVETMISS Validation Software (AVS):<br>d close" when you are finished entering in data for a client or your enrolment data<br><b>client subject enrolments</b><br>Search:<br>ad * Subject * Activity start * Activity end * Scheduled * * |
| directly to NCVER please re<br>www.avs.ncver.edu.au<br>Note: You must select "save and<br>will not be saved.<br>List of existing<br>Show 10 • entries<br>Training org delivery loc id ar | ements. To validate and submit fee-for-service or Commonwealth funded data egister for and use our free AVETMISS Validation Software (AVS): d close" when you are finished entering in data for a client or your enrolment data <b>client subject enrolments</b> Search:  d  Subject Activity start Activity end Scheduled                           |

After selecting the **New client subject enrolment** button, the **Subject** tab will be displayed. This is where you enter in the training delivery location id, subject, unit of competency or module details; once you have entered all the subject enrolment activity in select **Next** to continue.

| Train | ing org delivery loc id | Please select | • |
|-------|-------------------------|---------------|---|
|       | Subject id              | Please select | • |
|       | Activity start date     |               | 0 |
|       | Activity end date       |               | ) |
|       | Scheduled hours         | 0             |   |

On the Details tab, the fields can be entered at a later stage but they need to be provided before you export your data. This session can be saved and completed once the student completes their training.

| Delivery mode (Rel 8)     | Please select | ] |
|---------------------------|---------------|---|
| Delivery mode id (Rel 7)  | Please select |   |
| Outcome id - national     | Please select | ? |
| VET in schools flag       | Please select | ? |
| Funding source - national | Please select | ? |
| Specific funding id       | Please select | ? |

Delivery mode (Rel 8) field will only be made available for selection if the activity end date is 2018 or later.

If you are entering historical data under Rel 7 you will need to complete both 'delivery mode fields' when entering data for 2017, if the client is continuing into 2018 (or later).

You will not need to provide a Specific funding id unless you have selected '13' for the Funding source national.

| Funding source - national                | 13 - Commonwealth specific funding programs                                                                                                    | ▾ ? |
|------------------------------------------|----------------------------------------------------------------------------------------------------|-----|
| Specific funding id Next Previous Cancel | Please select14 - Industry Skills Fund21 - Skills for Education and Employment Program22 - PaTH - Employability Skills Training23 - Foundation Skills for Your Future Program42 - Adult Migrant English Program91 - Dual award - VET AMC92 - Dual award - HE AMC93 - Commonwealth funded - VET AMC99 - Other Commonwealth government funding | ▼ ⑦ |

These fields are not required for submission of data to NCVER. You will need to select **save and close** to continue with saving enrolment.

| Outcome id - training org       | 0 |
|---------------------------------|---|
| Funding source - state training | 0 |
| authority<br>Client tuition fee | 0 |
| Fee exemption type id           | 0 |
| Purchasing contract id          | 0 |
| Purchasing contract schedule    |   |
| id<br>Hours attended            | 0 |
| Associated course id            | 0 |

After clicking Save and close, you will be brought back to the client enrolment maintenance screen. From here, you have the following options:

1. Click on the pencil to edit a Client subject enrolment record (this is also how you fix errors) to modify existing records.

2. Click on the New client subject enrolment button to enrol the same client into another subject. For example, if you are enrolling a client into 8 subjects you would repeat this 8 times (re-start process from Step 3).

3. Click on the Save and close to finish and save your client enrolment record(s) you have just been working on.

Important: If you do not select Save and close your Client subject enrolment data will not be saved.

4. Click on the Save and new to go back to your list of clients to begin enrolling a new client (re-start process from Step 2).

| Show 10 • entries                     |                                   | Search:                                     |
|---------------------------------------|-----------------------------------|---------------------------------------------|
| Training org delivery loc id and name | Subject Activity start<br>id date | ♦ Activity end<br>date ♦ Scheduled<br>hours |
| A18241726 - Main Office               | 123456789 04 Mar 2018             | 14 Mar 2018 16 🕅                            |
| Showing 1 to 1 of 1 entries           |                                   | First Previous 1 Next Last                  |
| New client subject enrolment          |                                   |                                             |

If you have missed a field or have an invalid entry, you cannot save the enrolment until you have rectified all errors. Click on the edit pencil on the highlighted row(s).

| Client Program Su                                                                                                   | ubject                                                                                                    |
|----------------------------------------------------------------------------------------------------|----------------------------------------------------------------------------------------------------|
| Progra                                                                                                    | am                                                                                                    |
| Client first given nar                                                                                              | ne                                                                                                    |
| Client family nan                                                                                                   |                                                                                                    |
|                                                                                                    | One or more of the subject records contains errors. Please check highlighted rows in the below table.                                                                                                    |
|                                                                                                    |                                                                                                    |
| <ul> <li>client; OR select "save and</li> <li>4. Important: Once success</li> <li>AVETMISS reporting req</li> </ul> | Interails select "save and new" to save and create another subject enrolment for the same<br>ad close" to save and start an enrolment for a new client.<br>Interaction is start an enrolment for a new client.<br>Interaction is start an enrolment for a new client.<br>Interaction is start and submit fee-for-service or Commonwealth funded data<br>are register for and use our free AVETMISS Validation Software (AVS): |
| www.avs.ncver.edu.au                                                                                                |                                                                                                    |
| Note: You must select "save will not be saved.                                                                      | and close" when you are finished entering in data for a client or your enrolment data                                                                                                    |
| List of existin                                                                                                    | g client subject enrolments                                                                                                    |
|                                                                                                    |                                                                                                    |
| Show 10 v entries                                                                                                   | Search:                                                                                                    |

The system will automatically direct you to the first tab it locates an error. Once corrected you will need to proceed to the next tab until the **State Fields** tab where you are then able to select **Save and Close** 

| Training org delivery loc id | A18241726 - Main Office                                                                         |      |
|------------------------------|-------------------------------------------------------------------------------------------------|------|
| Subject id                   | 123456789 - Policy making                                                                       |      |
| Activity start date          | 04 Mar 2018                                                                                     |      |
| Activity end date            | 15 Mar 2018                                                                                     |      |
| Scheduled hours              | 0                                                                                               |      |
|                              | Please provide a Scheduled hours value.<br>Scheduled hours value must be a number between 0 and | 400. |
|                              |                                                                                                 |      |

### **Program Completion**

Set up a profile for clients who have completed a program and specify if a certificate has been issued or not.

Click the Add New button to add a new entry or click the pencil icon to amend an existing entry.

| Show 10 🔻 e    | entries            | Search:                 |                            |
|----------------|--------------------|-------------------------|----------------------------|
| Client id      | Client family name | Client first given name | Program id                 |
| A7834273       | Citizen            | John                    | ACM20117                   |
| Showing 1 to ' | 1 of 1 entries     |                         | First Previous 1 Next Last |
|                |                    |                         |                            |

Note: Program Completions should only be entered for the period being exported. Future dated program completions will cause a validation error in the AVETMISS Validation Software. For example, if you are submitting to the Jan-Mar quarterly collection your data should not contain program completions which occurred in April. These would need to be removed from the Data Entry Tool and re-added once the Jan-Mar data has been submitted.

### Export

Once all data has been entered, export the data files for validation or archive.

Select **Export** from the main tool bar or the **Export Data** option from the **Enter data** drop down.

Note: While the Data Entry Tool will allow you to export files in TXT or XML format, NCVER's AVETMISS Validation Software will only accept files for validation in TXT format.

| N Enter data                            | port |
|-----------------------------------------|------|
| Training organisation                   |      |
| Training organisation delivery location |      |
| Program                                 |      |
| Subject                                 |      |
| Client                                  |      |
| Client training activity                |      |
| Program completion                      |      |
| Export data                             |      |
| 1000                                    | -    |
|                                         |      |

| Collection period<br>Include client postal data                                       | Please select 🔻                 |           | Collection Start date                                 |
|---------------------------------------------------------------------------------------|---------------------------------|-----------|-------------------------------------------------------|
| Funding source                                                                        | Please select V                 | ?         | End date                                              |
| File format                                                                           | Text file (.txt) for AVETMISS I |           |                                                       |
| <ol> <li>Select your export criteria usi<br/>file format when reporting AV</li> </ol> | •                               | ienus abo | ve. It is important to select Text file (.txt) as the |
| 2. Click the blue "Verify export c                                                    | riteria" button                 |           |                                                       |
| 2. Olicit the blue volity expert c                                                    |                                 |           |                                                       |

#### Validate

Exported files from the Data Entry Tool can be validated using NCVER's AVETMISS Validation Software (AVS), available from https://avs.ncver.edu.au/avs/.

Note: State/Territory Training Authorities (STAs) may have additional software they require you to use. We recommend contacting your STA directly to discuss. The Data Entry Tool is not suitable for state specific reporting requirements and cannot produce a NAT10A or NAT30A file.

#### Submit

Once the files have been successfully validated in AVS (without errors) you will be able to submit them via the *Finalise Submission* option. For more information please refer to https://avs.ncver.edu.au/avs/.

Note: Where and how you submit your data will depend on your organisation and the state(s) you operate in, please contact your STA directly to discuss.

### Support

View **Support** menu to access many resources to assist you with using the Data Entry Tool.

| Support          |
|------------------|
| AVETMISS support |
| FAQ              |
| Help             |
| DET guide        |
|                  |

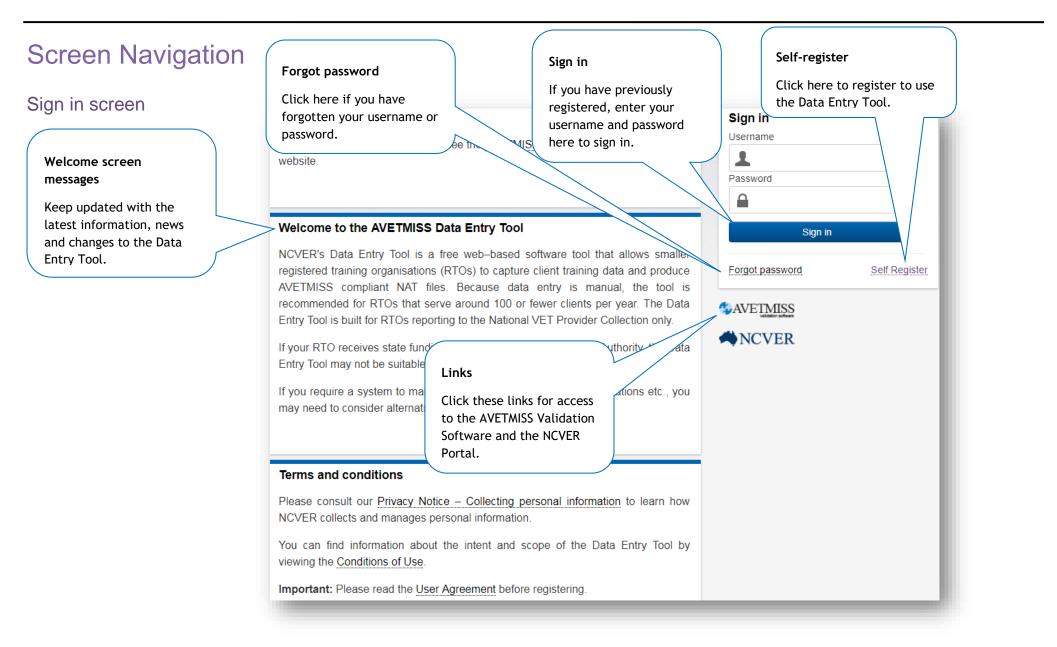

#### Account Help screen

### Account Help

#### Forgotten username/password?

Click the radio button that applies to you. You will be asked to enter either an email address or username.

Click the 'Reset' button and a reset email will be sent to the email address associated with your account.

| CForgotten | username? |
|------------|-----------|
| CForgotten | password? |

#### Reactivate account

When you request a password reset, you will receive an email that includes a security token.

Click on the link provided in the email to reset your password, (username and security token will already be populated) enter in a new password then confirm

| Reactivate account |  |
|--------------------|--|
| Username           |  |
| 1                  |  |
| Security token     |  |
| New password       |  |
|                    |  |
| Password policy    |  |
| Confirm password   |  |
| 0                  |  |

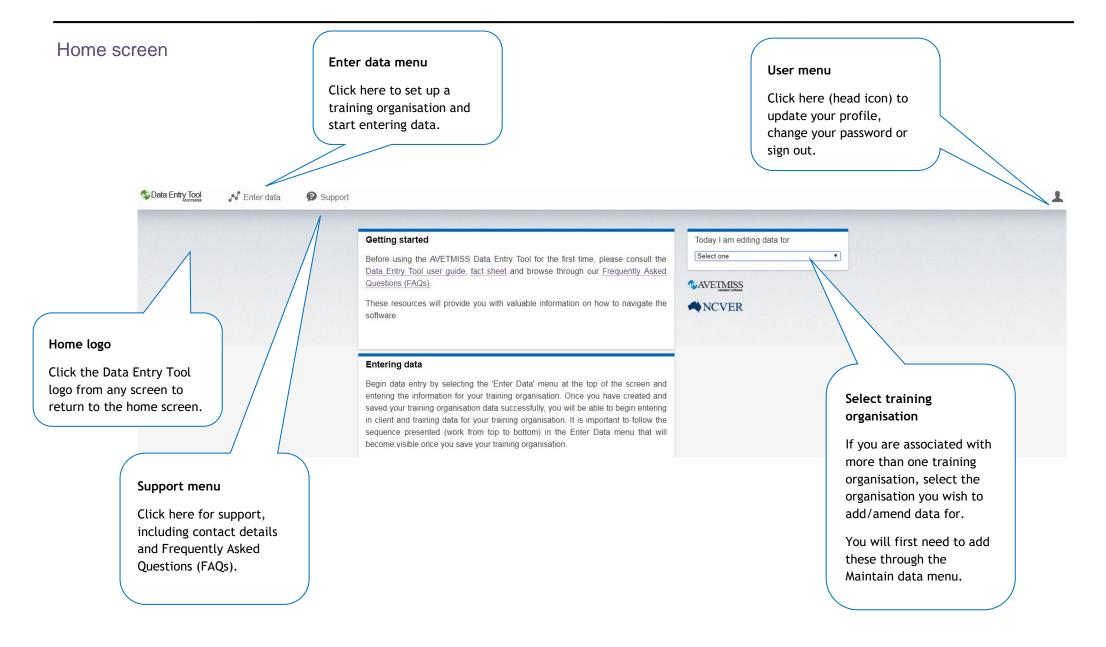

| User profile screen                                                       | Change password<br>Here you can change the<br>password you use to log in. |                                                                              |
|---------------------------------------------------------------------------|---------------------------------------------------------------------------|------------------------------------------------------------------------------|
|                                                                           | Update profile                                                            | Change password                                                              |
|                                                                           | Username                                                                  | Current password                                                             |
| Update profile                                                            | First name                                                                | New password                                                                 |
| Here you can update the<br>name and email address<br>associated with your | Last name                                                                 | Password policy<br>Confirm password                                          |
| account.<br>Note: Your username<br>cannot be changed.                     | Email address                                                             | Change password Cancel                                                       |
|                                                                           | Confirm email address                                                     | Password policy                                                              |
|                                                                           | Update profile Cancel                                                     | Click for information on<br>how to choose a strong<br>and reliable password. |
|                                                                           |                                                                           | Your password must<br>adhere to the listed rules<br>to be accepted.          |

| Page heading<br>The page heading indicates<br>the page you are currently<br>viewing. |                                | allows you                        | xt into this bo<br>to search the<br>tries on the<br>ge. | x                          | Click the<br>an existir | pencil icon t<br>ng entry. |                                                                         |
|--------------------------------------------------------------------------------------|--------------------------------|-----------------------------------|---------------------------------------------------------|----------------------------|-------------------------|----------------------------|-------------------------------------------------------------------------|
|                                                                                      | Training                       | Organisat                         | ion                                                     |                            |                         |                            | Navigate pages           Where your entries are more than 10, they will |
| Number of entries shown                                                              | Show 10 • entr<br>Training org | ies<br><b>Training org name</b>   | Training org<br>type id                                 | Search: Address location - | suburb 🍦 State id       | \$                         | be displayed over multiple pages.                                       |
| Choose how many entries<br>you would like to view on                                 | DUMA                           | Dummy training organisation       | 99                                                      | Not stated                 | 99                      | Ø                          | Additional pages can be                                                 |
| the page.                                                                            | Dummy10                        | Dummy training organisation 10    | 99                                                      | Not stated                 | 99                      | Ø                          | accessed through these buttons.                                         |
| /                                                                                    | Dummy11                        | Dummy training organisation 11    | 99                                                      | Not stated                 | 99                      | Ø                          | You can navigate pages in                                               |
|                                                                                      | Dummy12                        | Dummy training<br>organisation 12 | 99                                                      | Not stated                 | 99                      | Ø                          | order, or jump to a                                                     |
| Sorting                                                                              | Dummy2                         | Dummy training<br>organisation 2  | 99                                                      | Not stated                 | 99                      | Ø                          | specific page.                                                          |
|                                                                                      | Dummy3                         | Dummy training organisation 3     | 99                                                      | Not stated                 | 99                      | Ø                          |                                                                         |
| Click on the headings to sort the list underneath by                                 | Dummy4                         | Dummy training organisation 4     | 99                                                      | Not stated                 | 99                      | ۲                          |                                                                         |
| field.                                                                               | Dummy5                         | Dummy training<br>organisation 5  | 99                                                      | Not stated                 | 99                      | ۲                          |                                                                         |
|                                                                                      | Dummy6                         | Dummy training<br>organisation 6  | 00                                                      | Not stated                 | 99                      | ۲                          |                                                                         |
|                                                                                      | Dummy7                         | Dummutraini                       | ımber of entri                                          | ies                        | 99                      | ® /                        |                                                                         |
| Add new entry                                                                        | Showing 1 to 10 c              | of 12 entries Th                  | e entries you a<br>wing and the<br>mber of entrie       | are<br>total               | st Previous 121         | Vext Last                  |                                                                         |
| To add a new entry, click                                                            |                                |                                   | ted here.                                               | es will be                 |                         |                            |                                                                         |

|                           | Page heading                                                                                     | Tooltips                                                                                              |                               |  |  |  |
|---------------------------|--------------------------------------------------------------------------------------------------|----------------------------------------------------------------------------------------------------|-------------------------------|--|--|--|
|                           | The page heading tells you                                                                       | · · ·                                                                                                 | Click on the tooltip '?' icon |  |  |  |
| Field names               | which page you are                                                                               | to display more                                                                                       |                               |  |  |  |
| The field names that      | currently maintaining.                                                                           | information about the field.                                                                          |                               |  |  |  |
| require data are listed   |                                                                                                  | Tieta.                                                                                                |                               |  |  |  |
| here.                     |                                                                                                  |                                                                                                    |                               |  |  |  |
|                           |                                                                                                  |                                                                                                    |                               |  |  |  |
| These names refer to the  | Training Organisation Maintena                                                                   | nce                                                                                                   |                               |  |  |  |
| field names listed in the | Training organication Mainteria                                                                  |                                                                                                    |                               |  |  |  |
| AVETMISS data element     |                                                                                                  |                                                                                                    |                               |  |  |  |
| definitions.              | The training organisation identifier must be y<br>Training.gov.au. Type your training organisati | our national registration identifier recorded with on name into the field to look up your identifier. |                               |  |  |  |
|                           | Training org id look-up field                                                                    |                                                                                                    |                               |  |  |  |
|                           | Training org name                                                                                | Fields that are not                                                                                   |                               |  |  |  |
|                           | Training org type id Please select                                                               | mandatory will be list                                                                                | .ea                           |  |  |  |
|                           | Address Location                                                                                 | as '(Optional)'.                                                                                      |                               |  |  |  |
| Saving                    | Address first line                                                                               | Omitting these will no                                                                                | ot                            |  |  |  |
| Saving                    | Address second line                                                                              | (Optional) 🔞                                                                                          |                               |  |  |  |
| There are two save        |                                                                                                  |                                                                                                    |                               |  |  |  |
| options.                  |                                                                                                  |                                                                                                    |                               |  |  |  |
| Save and Close will save, | State id                                                                                         |                                                                                                    |                               |  |  |  |
| then take you back to the | FOSICOde                                                                                         |                                                                                                    |                               |  |  |  |
| ist of entries.           | Contact Details                                                                                  |                                                                                                    |                               |  |  |  |
|                           | Contact name                                                                                     |                                                                                                    |                               |  |  |  |
| Save and New will save,   | Telephone number                                                                                 |                                                                                                    |                               |  |  |  |
| then create a new entry.  | Facsimile number                                                                                 | (Optional) 🕐                                                                                          |                               |  |  |  |
|                           | Email address                                                                                    | (Optional) 💿                                                                                          |                               |  |  |  |
|                           |                                                                                                  |                                                                                                    |                               |  |  |  |

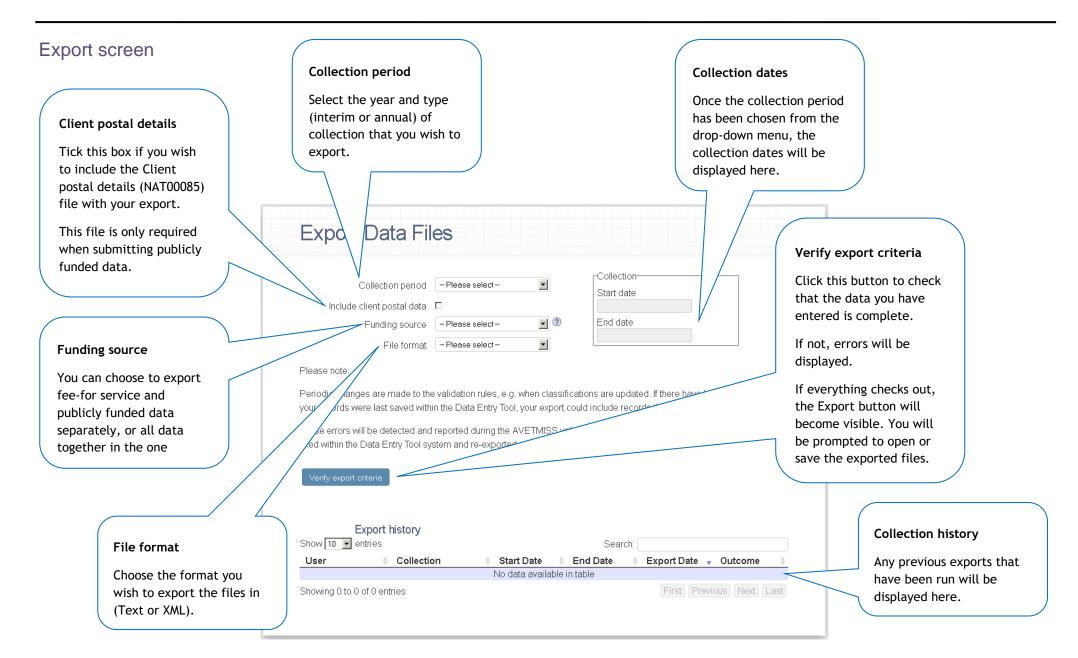